## INSTRUÇÕES PARA ENVIO DE TRABALHOS FINAIS<br>PROCEDIMENTOS PARA ENTREGA DOS TRABALHOS FINAIS

INSTRUÇÕES PARA ENVIO DE TRABALHOS FINAIS<br>PROCEDIMENTOS PARA ENTREGA DOS TRABALHOS FINAIS<br>Passo 1) Formatação do trabalho final pelo(a) aluno(a), conforme Diretrizes para<br>Normalização de Trabalhos Acadêmicos da UFMG. dispo INSTRUÇÕES PARA ENVIO DE TRABALHOS FINAIS<br>PROCEDIMENTOS PARA ENTREGA DOS TRABALHOS FINAIS<br>Passo 1) Formatação do trabalho final pelo(a) aluno(a), conforme Diretrizes para<br>Normalização de Trabalhos Acadêmicos da UFMG, dispo **INSTRUÇÕES PARA ENVIO DE TRABALHOS FINAIS<br>PROCEDIMENTOS PARA ENTREGA DOS TRABALHOS FINAIS<br>Passo 1)** Formatação do trabalho final pelo(a) aluno(a), conforme Diretrizes para<br>Normalização de Trabalhos Acadêmicos da UFMG, dis https://repositorio.ufmg.br/static/politica/tutorial-de-autoarquivamento-trabalhosacademicos.pdf https://www.youtube.com/watch?v=uX\_kDo2brUc **INSTRUÇÕES PARA ENVIO DE TRABALHOS FINAIS<br>
PROCEDIMENTOS PARA ENTREGA DOS TRABALHOS FINAIS<br>
Passo 1)** Formatação do trabalho final pelo(a) aluno(a), conforme Diretrizes para<br>
Normalização de Trabalhos Acadêmicos da UFMG, **INSTRUÇÕES PARA ENVIO DE TRABALHOS FINAIS<br>
PROCEDIMENTOS PARA ENTREGA DOS TRABALHOS FINAIS<br>
Passo 1)** Formatação do trabalho final pelo(a) aluno(a), conforme Diretrizes para<br>
Normalização de Trabalhos Acadêmicos da UFMG, INSTRUÇÕES PARA ENVIO DE TRABALHOS FINAIS<br>
PROCEDIMENTOS PARA ENTREGA DOS TRABALHOS FINAIS<br>
Passo 1) Formatação do trabalho final pelo(a) aluno(a), conforme Diretrizes para<br>
Normalização de Trabalhos Académicos da UFMG, di **PROCEDIMENTOS PARA ENTREGA DOS TRABALHOS FINAIS**<br> **Passo 1)** Formatação do trabalho final pelo(a) aluno(a), conforme Diretrizes para<br>
Normalização de Trabalhos Acadêmicos da UFMG, disponível em:<br>
https://repositorio.ufmg. **Passo 1)** Formatação do trabalho final pelo(a) aluno(a), conforme Diretrizes para<br>Normalização de Trabalhos Acadêmicos da UFMG, disponível em:<br>https://repositorio.ufmg.br/static/politica/tutorial-de-autoarquivamento-traba

https://repositorio.ufmg.br/ https://repositorio.ufmg.br/static/politica/tutorial-de-autoarquivamento-trabalhos-<br>academicos.pdf<br>https://www.youtube.com/watch?v=uX\_kDo2brUc<br>**Passo 2)** Solicitação da ficha catalográfica à Biblioteca do IGC, pelo e-mail: academicos.pdf<br>
https://www.youtube.com/watch?v=uX\_kDo2brUc<br> **Passo 2)** Solicitação da ficha catalográfica à Biblioteca do IGC, pelo e-mail:<br>
biblio@igc.ufmg.br. A ficha deve ser inserida no arquivo final da dissertação ou https://www.youtube.com/watch?v=uX\_kDo2brUc<br> **Passo 2)** Solicitação da ficha catalográfica à Biblioteca do IGC, pelo e-mail:<br>
biblio@igc.ufmg.br. A ficha deve ser inserida no arquivo final da dissertação ou<br>
tese. Sem ela,

**Passo 2)** Solicitação da ficha catalográfica à Biblioteca do IGC, pelo e-mail:<br>biblio@igc.ufmg.br. A ficha deve ser inserida no arquivo final da dissertação ou<br>tese. Sem ela, o trabalho será recusado.<br>**Passo 3)** Realizaçã biblio@igc.ufmg.br. A ficha deve ser inserida no arquivo final da dissertação ou<br>tese. Sem ela, o trabalho será recusado.<br> **Passo 3)** Realização do autoarquivamento da dissertação/tese no sistema do<br>
Repositório Institucio tese. Sem ela, o trabalho será recusado.<br> **Passo 3)** Realização do autoarquivamento da dissertação/tese no sistema do<br>
Repositório Institucional da UFMG pelo aluno, no site:<br>
https://repositorio.ufmg.br/<br> **Passo 4)** Preenc https://sei.ufmg.br/index.php/acesse-o-sei/ Repositório Institucional da UFMG pelo aluno, no site:<br>
https://repositorio.ufmg.br/<br> **Passo 4)** Preenchimento do "Termo de Autorização Relativo ao Depósito e<br>
Disponibilização de Trabalhos Acadêmicos no RIUFMG" pelo(a) al https://repositorio.ufmg.br/<br> **Passo 4)** Preenchimento do "Termo de Autorização Relativo ao Depósito e<br>
Disponibilização de Trabalhos Acadêmicos no RIUFMG" pelo(a) aluno(a) no<br>
sistema SEI, por meio dos seguintes procedime **Passo 4)** Preenchimento do "Termo de Autorização Relativo ao Depósito e<br>Disponibilização de Trabalhos Acadêmicos no RIUFMG" pelo(a) aluno(a) no<br>sistema SEI, por meio dos seguintes procedimentos:<br>O(a) aluno(a) acessa o SEI Disponibilização de Trabalhos Acadêmicos no RIUFMG" pelo(a) aluno(a) no<br>sistema SEI, por meio dos seguintes procedimentos:<br>O(a) aluno(a) acessa o SEI mediante acesso MinhaUFMG e seleciona a opção<br>**Termo de Autorização de D** sistema SEI, por meio dos seguintes procedimentos:<br>
O(a) aluno(a) acessa o SEI mediante acesso MinhaUFMG e seleciona a opção<br> **Termo de Autorização de Depósito de Trabalho Acadêmico**. Em seguida<br> **Acessar Formulário**. Link O(a) aluno(a) acessa o SEI mediante acesso MinhaUFMG e seleciona a opção<br>Termo de Autorização de Depósito de Trabalho Acadêmico. Em seguida<br>Acessar Formulário. Link para acessar o sistema SEI:<br>https://sei.ufmg.br/index.php

Obs.: certifique-se de estar incluindo o endereço correto e não encaminhando<br>para outro endereço, como, por exemplo, "IGC SECCPGGEO". Tratam-se de<br>endereços e remetentes diferentes. Obs.: certifique-se de estar incluindo o endereço correto e não encaminhando<br>para outro endereço, como, por exemplo, "IGC SECCPGGEO". Tratam-se de<br>endereços e remetentes diferentes.<br>Passo 5) Envio dos sequintes documentos Obs.: certifique-se de estar incluindo o endereço correto e não encaminhando<br>para outro endereço, como, por exemplo, "IGC SECCPGGEO". Tratam-se de<br>endereços e remetentes diferentes.<br>**Passo 5)** Envio dos seguintes documento Obs.: certifique-se de estar incluindo o endereço correto e não encaminhando<br>para outro endereço, como, por exemplo, "IGC SECCPGGEO". Tratam-se de<br>endereços e remetentes diferentes.<br>**Passo 5)** Envio dos seguintes documento Obs.: certifique-se de estar incluindo o endereço correto e não encaminhando<br>para outro endereço, como, por exemplo, "IGC SECCPGGEO". Tratam-se de<br>endereços e remetentes diferentes.<br>Passo 5) Envio dos seguintes documentos Obs.: certifique-se de estar incluindo o endereço correto e não encaminhando<br>para outro endereço, como, por exemplo, "IGC SECCPGGEO". Tratam-se de<br>endereços e remetentes diferentes.<br>**Passo 5)** Envio dos seguintes documento Obs.: certifique-se de estar incluindo o endereço correto e não encaminhando<br>para outro endereço, como, por exemplo, "IGC SECCPGGEO". Tratam-se de<br>endereços e remetentes diferentes.<br>**Passo 5)** Envio dos seguintes documento Obs.: certifique-se de estar incluindo o endereço correto e não encaminhando<br>para outro endereço, como, por exemplo, "IGC SECCPGGEO". Tratam-se de<br>endereços e remetentes diferentes.<br>**Passo 5)** Envio dos seguintes documento

orientador(a));

## Atenção:

para outro endereço, como, por exemplo, "IGC SECCPGGEO". Tratam-se de<br>
endereços e remetentes diferentes.<br> **Passo 5)** Envio dos seguintes documentos digitalizados à Secretaria de Pós-<br>
graduação em Geografia (e-mail: posge endereços e remetentes diferentes.<br> **Passo 5)** Envio dos seguintes documentos digitalizados à Secretaria de Pós-<br>
graduação em Geografia (e-mail: posgeog@igc.ufmg.br):<br>
-Declaração do orientador atestando a entrega dos vol **Passo 5)** Envio dos seguintes documentos digitalizados à Secretaria de Pós-<br>graduação em Geografia (e-mail: posgeog@igc.ufmg.br):<br>-Declaração do orientador atestando a entrega dos volumes com as devidas<br>sugestões/alteraçõ **Passo 5)** Envio dos seguintes documentos digitalizados à Secretaria de Pós-<br>graduação em Geografia (e-mail: posgeog@igc.ufmg.br):<br>-Declaração do orientador atestando a entrega dos volumes com as devidas<br>sugestões/alteraçõ sugestões/alterações da banca (modelo/texto redigido pelo(a) próprio(a)<br>orientador(a));<br>- Arquivo digital (PDF) da dissertação/tese.<br>**Atenção:**<br>- O arquivo da "Folha de Aprovação" assinada deverá ser anexada ao trabalho<br>fi

- Arquivo digital (PDF) da dissertação/tese.<br>
- O arquivo da "Folha de Aprovação" assinada deverá ser anexada ao trabalho<br>
final, conforme as diretrizes para normalização. Essa folha é encaminhada ao<br>
orientador(a) juntame Atenção:<br>- O arquivo da "Folha de Aprovação" assinada deverá ser anexada ao trabalho<br>final, conforme as diretrizes para normalização. Essa folha é encaminhada ao<br>orientador(a) juntamente com a Ata da defesa.<br>Em caso de dúv **Atenção:**<br>
- O arquivo da "Folha de Aprovação" assinada deverá ser anexada ao trabalho<br>
final, conforme as diretrizes para normalização. Essa folha é encaminhada ao<br>
orientador(a) juntamente com a Ata da defesa.<br>
Em caso - O arquivo da "Folha de Aprovação" assinada deverá ser anexada ao trabalho<br>final, conforme as diretrizes para normalização. Essa folha é encaminhada ao<br>orientador(a) juntamente com a Ata da defesa.<br>Em caso de dúvidas, ent

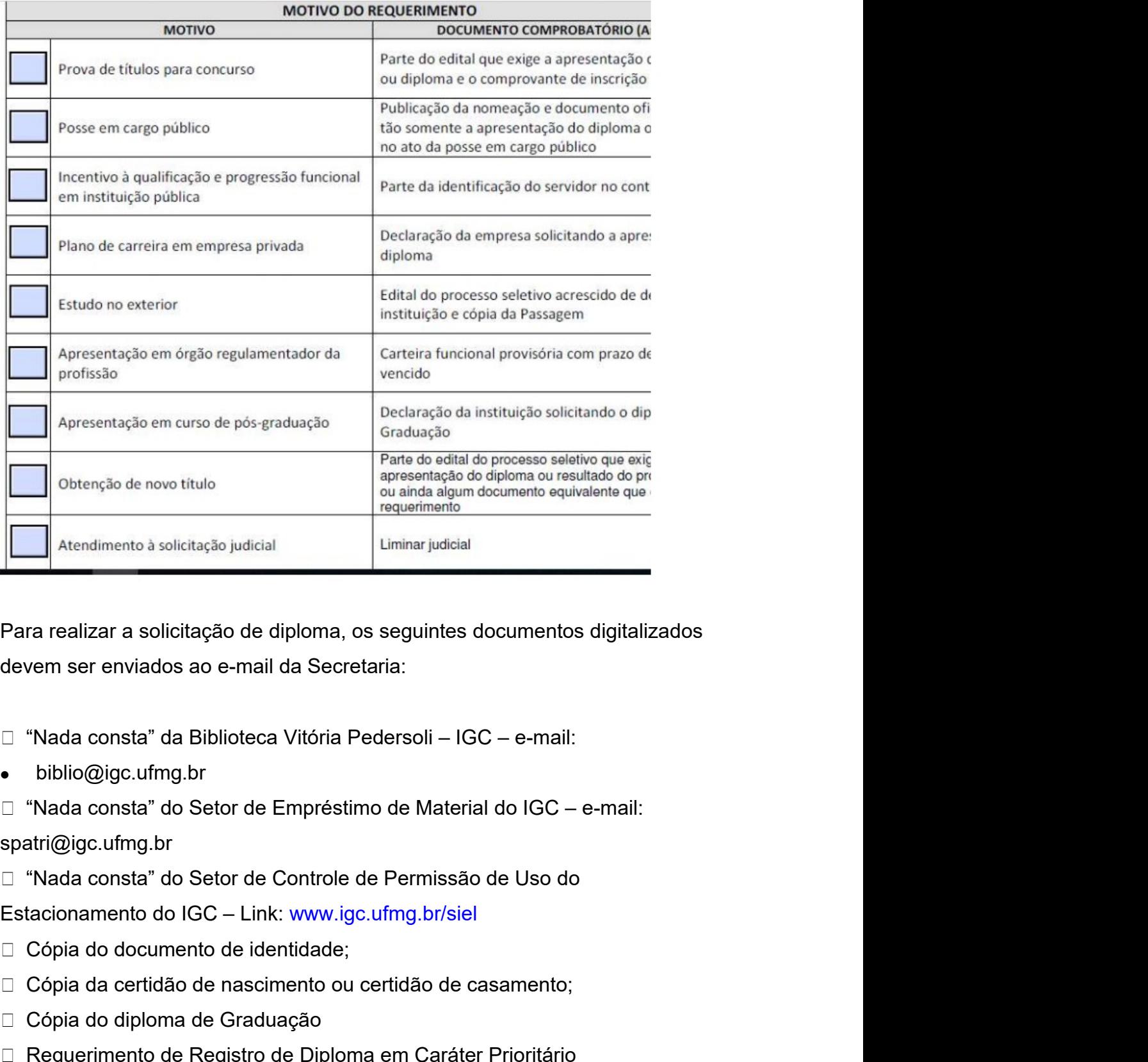

**Exercise de la certidão de de de la certidão de contretas de de de nas certidão de de de nas certidão de de na<br>exercise de nas certidão de de nas de nas certidãos de de nas certidãos de vem ser enviados ao e-mail da Sec** Para realizar a solicitação de diploma, os seguintes documentos digitalizados<br>devem ser enviados ao e-mail da Secretaria:<br>
□ "Nada consta" da Biblioteca Vitória Pedersoli – IGC – e-mail:<br>
● "Diblio@igc.ufmg.br<br>
□ "Nada co Para realizar a solicitação de diploma, os seguintes documentos digitalizados<br>devem ser enviados ao e-mail da Secretaria:<br>□ "Nada consta" da Biblioteca Vitória Pedersoli – IGC – e-mail:<br>● biblio@igc.ufmg.br<br>□ "Nada consta

- 
- 

spatri@igc.ufmg.br devem ser enviados ao e-mail da Secretaria:<br>□ "Nada consta" da Biblioteca Vitória Pedersoli – IGC – e-mail:<br>● biblio@igc.ufmg.br<br>□ "Nada consta" do Setor de Empréstimo de Material do IGC – e-mail:<br>spatri@igc.ufmg.br<br>□ "Na

- 
- 
- 
- 
-